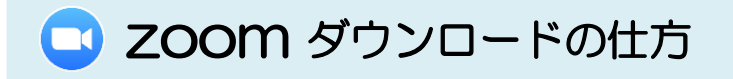

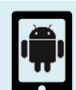

# Android の場合

① Play Store(プレイストア)で zoom アプリを探す ホーム画面から Play Store(プレイストア) ▶ をタップし、 検索欄に『zoom cloud meetings』を入力する。 『ZOOM Cloud Meetings』を探す。

#### ②ダウンロードする

右図のような『インストール』というボタンをタップすると、 ダウンロードができます。

③ダウンロードの確認 右図のようにホーム画面に zoom が追加されていれば 完了です。

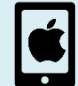

# iPad/iPhone の場合

## ①App Store(アップストア)で zoom アプリを探す ホーム画面から App Store(アップストア) A をタップし、

検索欄に『zoom』を入力する。 『ZOOM Cloud Meetings』を探す。

②ダウンロードする 右図のような『入手』というボタンをタップすると、 ダウンロードができます。

# ③ダウンロードの確認 右図のようにホーム画面に zoom が追加されていれば 完了です。

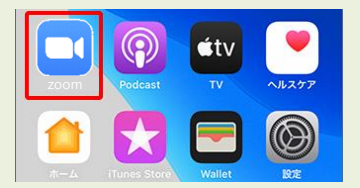

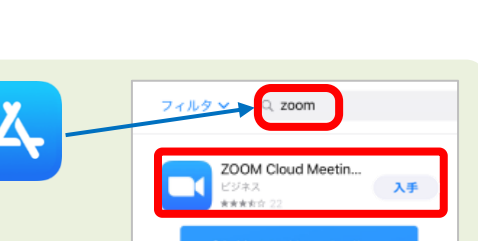

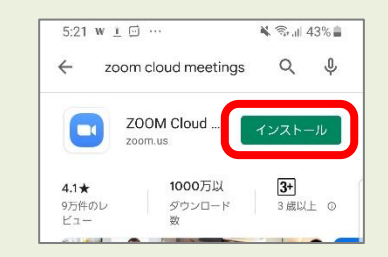

 $4.1*$ 

zoom cloud meetings

ZOOM Cloud ...

1000万以

1000カメ<br>ダウンロー|

 $\overline{\mathbf{X}$   $\mathcal{R}_{\text{full}}$  43%

 $Q$  $\mathbb{Q}$ 

インストール

 $3+$ 

。<br>3 歳以上 C

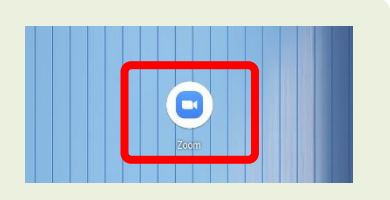

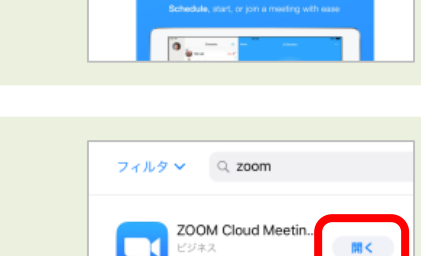

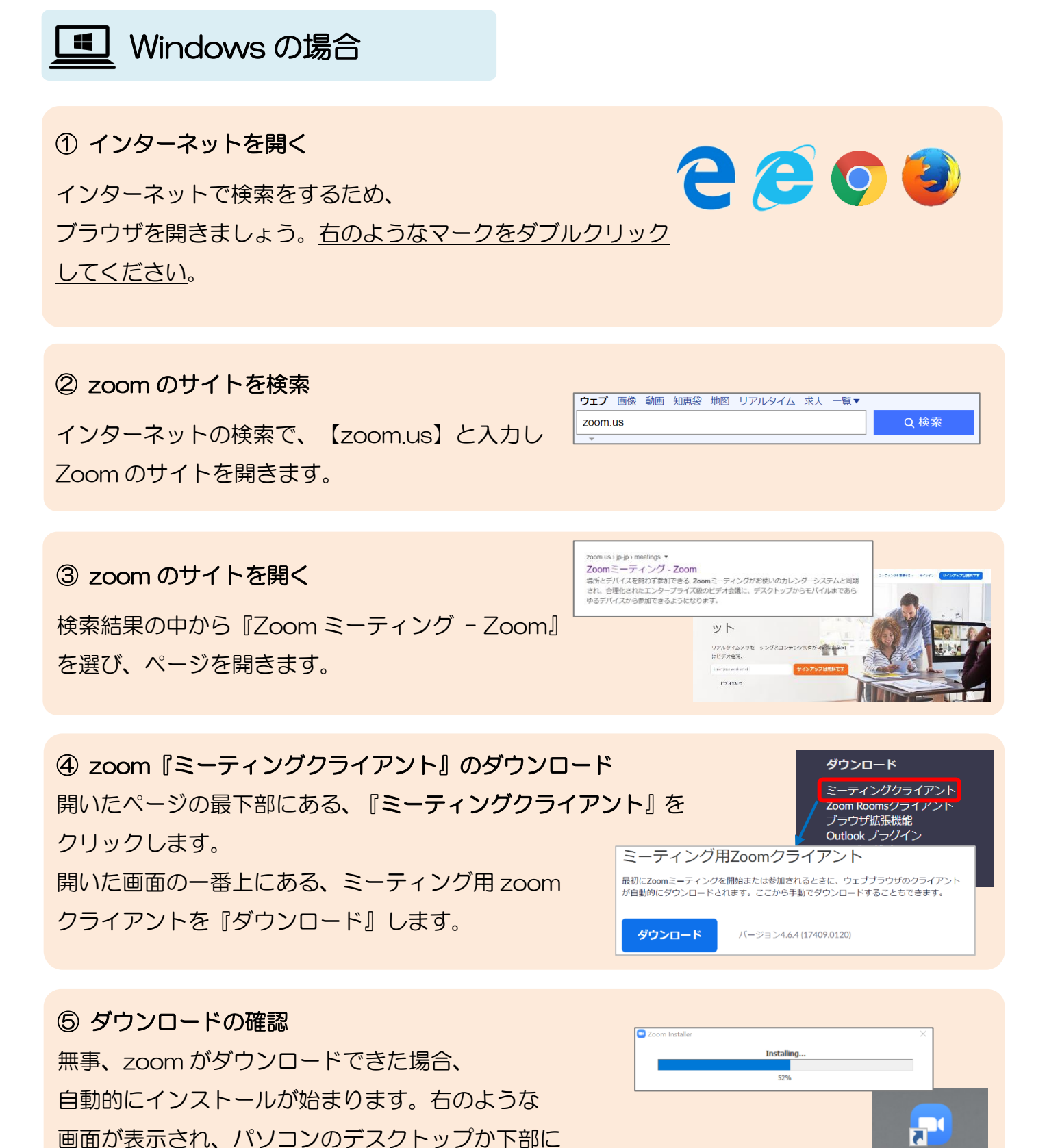

zoom のマークがあれば完了です。※右のようなマークです

⑥ 手動でインストール

パソコンによっては、自動的に zoom がインストールされない 場合があります。その場合、ダウンロードしたファイルをダブル クリックすると、インストールが始まります。

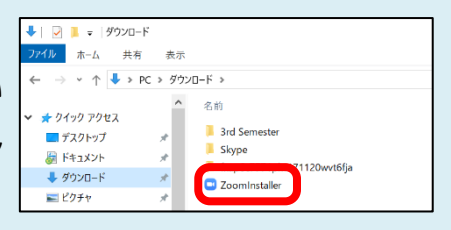

Zoom

# ■ Mac の場合

## ② インターネットを開く

インターネットで検索をするため、 ブラウザを開きましょう。右のようなマークをクリック してください。

#### ② zoom のサイトを検索

インターネットの検索で、【zoom.us】と入力し Zoom のサイトを開きます。

#### ③ zoom のサイトを開く

検索結果の中から『Zoom ミーティング – Zoom』 を選び、ページを開きます。

## ④ zoom『ミーティングクライアント』のダウンロード

開いたページの最下部にある、『ミーティングクライアント』を クリックします。 開いた画面の一番上にある、ミーティング用 zoom クライアントを『ダウンロード』します。

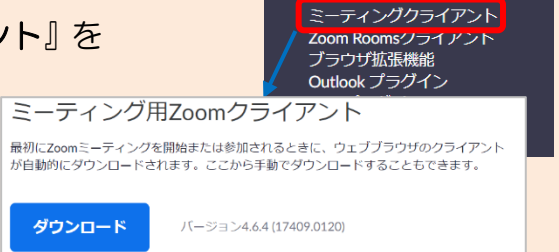

ダウンロード

グとコンテンツ共有がJingle

### ⑤ インストール

無事、zoom がダウンロードできたら、右のような 『Zoom.pkg』というファイルが現れます。これを ダブルクリックすると、インストール画面がでてきます。 右のような画面がでたら『続ける』をクリックします。

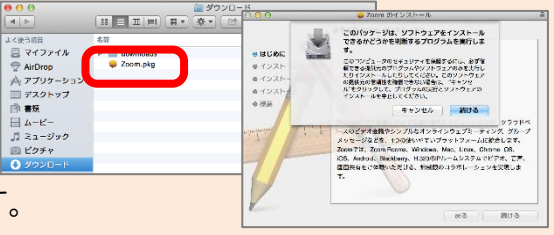

※。通常でしたら『Finder』の中の『ダウンロード』に 現れますが、パソコンによっては違う場合があります。

#### ⑥ インストールを確認

インストールが無事終わりましたら、青い文字で 『ZOOM』と表示が現れます。もし表示されない場合は 『Finder』の中の『アプリケーション』に Zoom が入っている か確認できます。

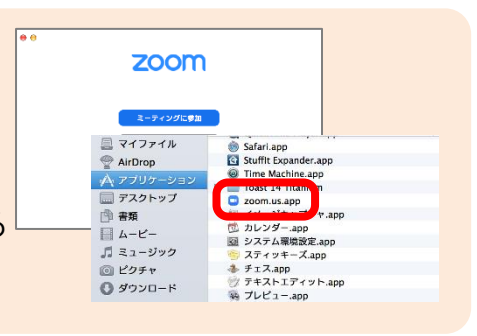

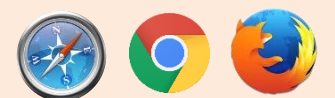

Q検索

ウェブ 画像 動画 知恵袋 地図 リアルタイム 求人 一覧▼

axwara - prp - waxwara - 1<br>場所とデバイスを開わず参加できる Zoomミーティングがお使いのカレンダーシステムと同期<br>され、合理にされたエンターブライズ版のビデオ会議に、デスクトップからモバイルまであら<br>ゆるデバイスから参加できるようになります。

 $W$ リアルタイムメッセージ<br>けビデオ音楽、

PERMIT

Z00m us

 $(15.2 \text{ in} \cdot \text{ in} \cdot )$  if